## **ΠΑΡΑΡΤΗΜΑ Δ΄ Σύντομη παρουσίαση του DATA STUDIO**

## **ΠαρΔ.1 Data Studio**

## **ΠαρΔ.1.1 Περιγραφή**

Το Data Studio είναι ένα πρόγραμμα που χρησιμοποιείται για τη λήψη, παρουσίαση και επεξεργασία πειραματικών μετρήσεων. Είναι χρήσιμο για εκπαιδευτικούς σκοπούς στην εκτέλεση πειραμάτων Φυσικής, Χημείας και Βιολογίας (DataStudio Starter Manual, No. 012-0810).

Συγκεκριμένα για το Εργαστήριο Φυσικής, το πρόγραμμα χρησιμοποιεί:

- 1. το σύνδεσμο Pasport:USBLink (βλ. Εικόνα ΠαρΔ.1),
- 2. δύο κατηγορίες αισθητήρων για καταγραφή δεδομένων:
	- a. αισθητήρες κίνησης (βλ. Εικόνα ΠαρΔ.2) και
		- b. αισθητήρες δύναμης (βλ. Εικόνα ΠαρΔ.3).
- **1 .** Ο σύνδεσμος Pasport:USBLink χρησιμοποιείται για τη σύνδεση του υπολογιστή με κάποιον αισθητήρα και αποτελεί την οδό μεταφοράς των δεδομένων από τον αισθητήρα προς τον υπολογιστή.

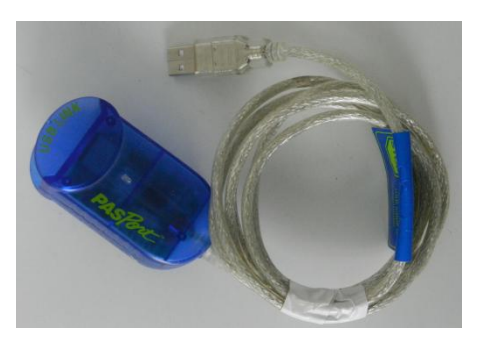

**Εικόνα ΠαρΔ.1** *Σύνδεσμος Pasport:USBLink.*

- **2 .** Αισθητήρες
	- a) Ο αισθητήρας κίνησης χρησιμοποιείται για την καταγραφή μετρήσεων της θέσης ενός κινητού, ως συνάρτηση του χρόνου. Με τη βοήθεια του Data Studio, οι παραπάνω μετρήσεις μπορούν να μετατραπούν σε δεδομένα ταχύτητας ή επιτάχυνσης του κινητού σε συνάρτηση με το χρόνο.

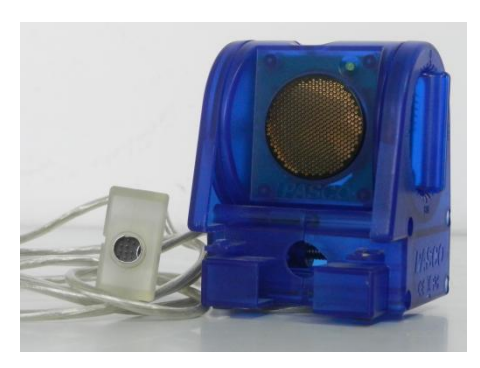

**Εικόνα ΠαρΔ.2** *Αισθητήρας κίνησης.*

b) Ο αισθητήρας δύναμης χρησιμοποιείται για την καταγραφή μετρήσεων της δύναμης που ασκείται σε ένα σώμα σε συνάρτηση με το χρόνο.

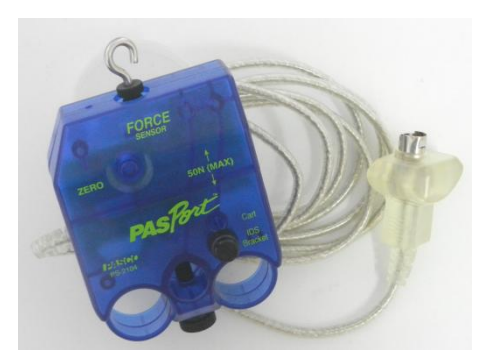

**Εικόνα ΠαρΔ.3** *Αισθητήρας δύναμης.*

Σε κάθε πείραμα του Εργαστηρίου Φυσικής στο οποίο θα χρησιμοποιείται το Data Studio, οι κατάλληλοι αισθητήρες θα έχουν εκ των προτέρων συνδεθεί και ρυθμιστεί.

Στην επιφάνεια εργασίας του υπολογιστή υπάρχει ένας φάκελος με το όνομα MAGOS, όπου υπάρχουν αριθμημένες οι ασκήσεις του εργαστηρίου. Επιλέγοντας κάθε φορά τον αριθμό της άσκησης, ανοίγει στην επιφάνεια εργασίας το Data Studio ρυθμισμένο έτσι, ώστε να παρουσιάζει τις μετρήσεις του πειράματος σε μορφή κατάλληλη προς επεξεργασία. Η εικόνα του Data Studio, όταν ανοίγει, έχει την παρακάτω μορφή (Εικόνα ΠαρΔ.4).

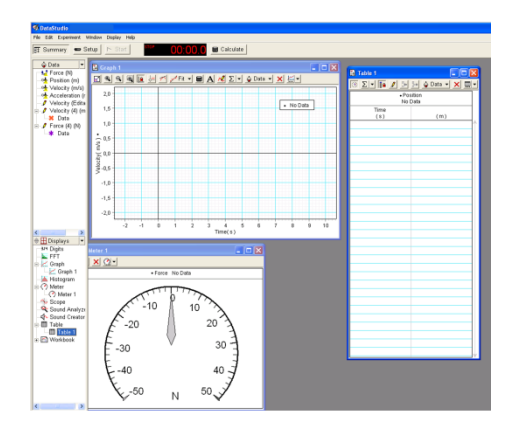

**Εικόνα ΠαρΔ.4** *Γενική εικόνα Data Studio.*

Αριστερά, υπάρχει μια στήλη πληροφοριών χωρισμένη σε δύο παράθυρα (βλ. Εικόνα ΠαρΔ.5):

- Στο πάνω παράθυρο φαίνονται οι αισθητήρες που είναι συνδεδεμένοι στον υπολογιστή, στην περίπτωσή μας ένας αισθητήρας δύναμης και ένας αισθητήρας κίνησης. Επίσης, αναφέρονται τα δεδομένα που μπορεί να μας δώσει κάθε αισθητήρας. Από τον αισθητήρα κίνησης, για παράδειγμα, μπορούμε να πάρουμε τη θέση (position) του κινητού, την ταχύτητα (velocity) και την επιτάχυνσή του (acceleration).
- Στο κάτω παράθυρο φαίνονται οι τρόποι με τους οποίους μπορούν να παρουσιαστούν τα αποτελέσματα. Στο εργαστήριο Φυσικής θα χρησιμοποιούνται τρεις τρόποι παρουσίασης αποτελεσμάτων: α) γραφική παράσταση, β) μετρητής και γ) πίνακας. Η Εικόνα ΠαρΔ.4 δείχνει, για παράδειγμα, ότι η γραφική παράσταση έχει επιλεγεί για την παρουσίαση της ταχύτητας του

κινητού ως συνάρτηση του χρόνου, ο μετρητής για την παρουσίαση της δύναμης και ο πίνακας για τη θέση του κινητού ως συνάρτηση του χρόνου.

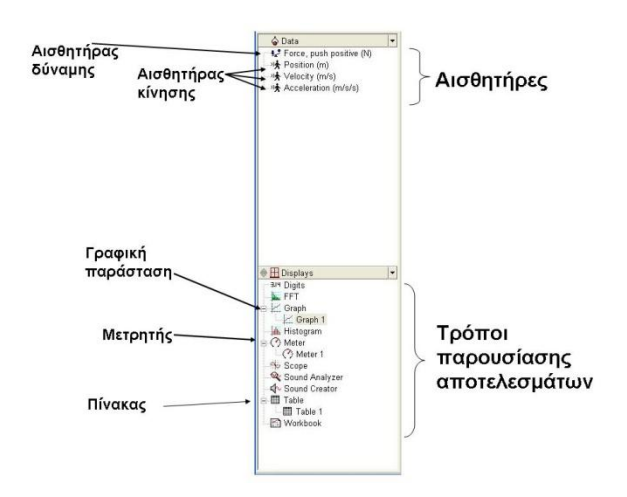

**Εικόνα ΠαρΔ.5** *Στήλη πληροφοριών.*

Ο έλεγχος των αισθητήρων πραγματοποιείται από τη γραμμή εργαλείων στο πάνω μέρος του αρχικού παραθύρου του Data Studio (Εικόνα ΠαρΔ.6). Η ρύθμισή τους γίνεται από το πλήκτρο **Setup**, ενώ, για να ξεκινήσει η λειτουργία τους, πρέπει να πατηθεί το πλήκτρο **Start**. Όσο οι αισθητήρες λειτουργούν, το ίδιο πλήκτρο μετατρέπεται σε **Stop** -και πρέπει να πατηθεί προκειμένου η λειτουργία τους να σταματήσει.

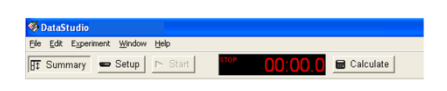

**Εικόνα ΠαρΔ.6** *Γραμμή εργαλείων.*

Στο κύριο μενού στην κορυφή του αρχικού παραθύρου του Data Studio υπάρχει, επίσης, το πλήκτρο **Experiment**. Όταν αυτό πατηθεί, το μενού που εμφανίζεται (Εικόνα ΠαρΔ.7) είναι εξαιρετικά χρήσιμο για τα πειράματα του εργαστηρίου Φυσικής. Συγκεκριμένα, όταν επιλεγεί το **Delete All Data Runs**, διαγράφονται όλα προηγούμενα πειραματικά δεδομένα. Ενώ, όταν επιλεγεί το **Delete Last Data Run**, διαγράφονται μόνο τα δεδομένα του τελευταίου πειράματος που πραγματοποιήθηκε.

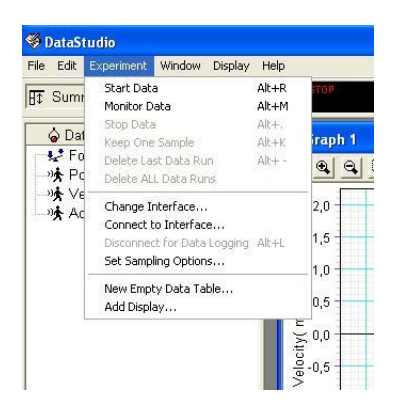

**Εικόνα ΠαρΔ.7** *Μενού του πλήκτρου Experiment.*

Η διαδικασία επεξεργασίας και παρουσίασης των πειραματικών δεδομένων -με όποια μορφή χρειάζεται κάθε φορά (γραφική παράσταση, πίνακας κλπ)- περιγράφεται αναλυτικά στο πειραματικό μέρος της κάθε άσκησης.

Ειδικά η περίπτωση παρουσίασης των αποτελεσμάτων με γραφική παράσταση (Εικόνα ΠαρΔ.8) θα χρησιμοποιηθεί αρκετές φορές στα εργαστήρια Φυσικής.

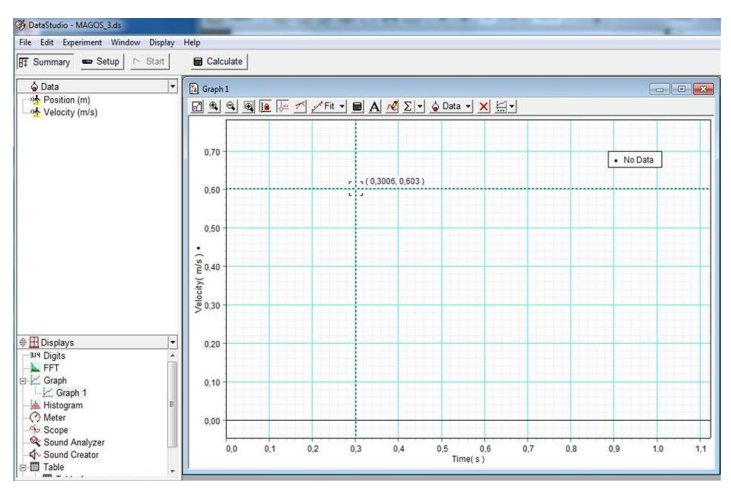

**Εικόνα ΠαρΔ.8** *Παρουσίαση δεδομένων με γραφική παράσταση.*

H γραμμή εργαλείων για τη σωστότερη παρουσίαση και ανάλυση της γραφικής παράστασης εμφανίζεται στην κορυφή του παράθυρου που αυτή παρουσιάζεται. Μερικά από τα εργαλεία που θα χρειαστούν (Εικόνα ΠαρΔ.9) είναι:

- Το πλήκτρο **scale to fit** με το οποίο οι άξονες της γραφικής παράστασης βαθμονομούνται με αυτόματο τρόπο, έτσι ώστε τα σημεία της γραφικής παράστασης να απλωθούν σε όλο το εύρος του παραθύρου.
- Τα πλήκτρα **zoom in**, **zoom out** και **zoom select**. Με τα δύο πρώτα μπορούμε να μεγεθύνουμε ή αντίστοιχα να σμικρύνουμε τη γραφική παράσταση. Με το τρίτο μπορεί να επιλεγεί μια περιοχή της γραφικής παράστασης για μεγέθυνση.
- Το πλήκτρο **smart tool**,όταν πατηθεί, εμφανίζει στην περιοχή της γραφικής παράστασης ένα τετράγωνο πλαίσιο το οποίο μπορεί να μεταφερθεί σε κάποιο επιθυμητό σημείο και πάνω του εμφανίζονται οι συντεταγμένες του σημείου αυτού (Εικόνα ΠαρΔ.8).

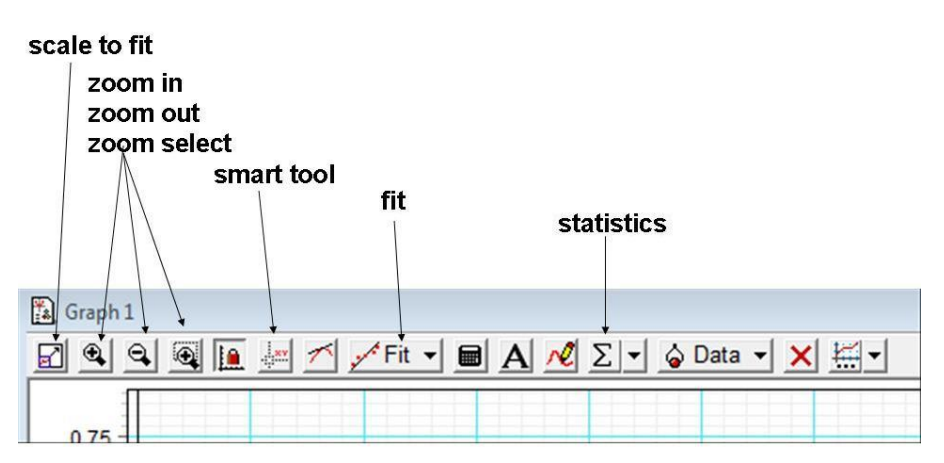

**Εικόνα ΠαρΔ.9** *Γραμμή εργαλείων γραφικής παράστασης.*

 Το πλήκτρο **Fit** εμφανίζει μια λίστα διαφόρων τύπων καμπυλών, με τις οποίες μπορούν να προσεγγιστούν τα πειραματικά δεδομένα (Εικόνα ΠαρΔ.10).

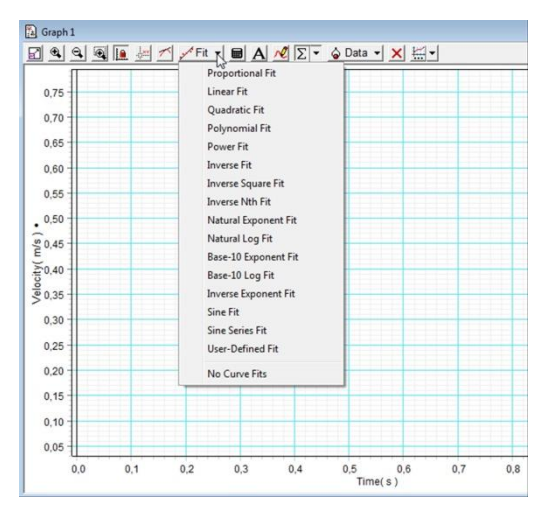

**Εικόνα ΠαρΔ.10** *Λίστα τρόπων προσαρμογής δεδομένων.*

 Tο πλήκτρο **Statistics** εμφανίζει μια λίστα με λειτουργίες στατιστικής επεξεργασίας των δεδομένων (Εικόνα ΠαρΔ.11).

| $\mathbf{\Theta}$<br>$\mathbf{q}_\parallel$ | Q <u>I</u> H 1 / Fit - B A 2 2 | Oata - X -                |  |
|---------------------------------------------|--------------------------------|---------------------------|--|
|                                             | تتجها                          | Minimum                   |  |
| 0,75                                        | √                              | Maximum                   |  |
| 0,70                                        | √                              | Mean                      |  |
| 0.65                                        |                                | <b>Standard Deviation</b> |  |
|                                             |                                | Count                     |  |
| 0,60                                        |                                | Show All                  |  |
| 0,55                                        |                                | Hide All                  |  |
| $\ddot{ }$ 0,50                             | $\checkmark$                   | Apply To All              |  |
|                                             |                                | Area                      |  |
|                                             |                                |                           |  |
| $\sum_{k=0}^{\infty} 0.45$                  |                                |                           |  |

**Εικόνα ΠαρΔ.11** *Λίστα στατιστικής επεξεργασίας.*

## **Βιβλιογραφία**

*DataStudio Starter Manual.* No. 012-08107. [Instruction manual]. Roseville, CA.:PASCO [online] διαθέσιμο από: **<**http://www.pasco.com/file\_downloads/software/datastudio/ds\_starter\_manual.pdf >